# Installing AxtraxNG 27.5.X

Technical Support Engineering Rosslare Security NA For more information please see [www.axtraxng.com](http://www.axtraxng.com/)

#### **Description of AxtraxNG Software Components**

AxtraxNG Client – is the user interface where all configuration information and changes are made.

AxtraxNG Server – runs in the background and provides the interface between the SQL Server, the panels and AxtraxNG client. It runs as a service and is started automatically when the system is started.

Axtraxng Server Monitor (formerly known as AxtraxNG Watchdog) – runs in the system tray, it provides a means of monitoring the AxtraxNG Server Service and displays ongoing status information. It starts automatically at system startup.

There are a number of other third party components which will also be installed such as well as the Microsoft SQL Server 2012 software.

### **Installation of AxtraxNG as an Upgrade**

\*\*\*\*\*\*\*\*\*\*\*\*\*\*\*\*\*\*\*\*\* NOTICF \*\*\*\*\*\*\*\*\*\*\*\*\*\*\*\*\*\*\*\*\*\*\*\*\*\*\* Beginning with Version 27.5.7.xx, SQL must be 2012 or later, older installs using SQL 2005 must be upgraded.

AxtraxNG 27.5 may be installed directly over AxtraxNG version 23.X or later as an upgrade. This means that you do not need to uninstall the existing software first and that the database will be automatically updated during the installation process however please note SQL Server 2005 is not supported. If the system being upgraded is running a version earlier than 23.x or was upgraded from an earlier version and is still running the older SQL 2005 then SQL must also be updated as described below. If you are upgrading from an older version please review the document on database management first.

#### **Installation of AxtraxNG as an Upgrade contd**

To determine the version of SQL server in use go to Control Panel, Programs and Features and look for "Microsoft SQL Server 2005". If there is more than one version listed contact Technical Support before changing anything. Microsoft SQL Server 2012 will also have other components listed from Microsoft SQL Server 2008, this is normal and will work with the new software.

- 1. Open AxtraxNG and go to Tools, Database, Backup Now and do a backup.
- 2. Open Control Panel, Programs and Features, remove Microsoft SQL Server 2005 with the instance name Veritrax.
- 3. Reboot the PC before attempting the Installation of AxtraxNG.
- 4. Run the AxtraxNG installer as described later in this document, if you did not uninstall SQL 2005 it will import the database automatically, if SQL 2005 was removed then the databased backed up earlier must be manually imported after the install is complete.
- 5. When the installation is complete, open the client and import the database if required then update the firmware on all panels.

#### **Network Requirements**

The AxtraxNG Server PC must be located on the same physical LAN and on the same LAN segment (same subnet) as the AC-825 panel(s) being managed to do initial configuration of the panel. Remote management of panels via the internet, over VPN or any other WAN type connections may be done once the initial configuration of the panel is completed locally. Remote Client is now supported, contact technical support for details on installing a Client at a remote (WAN connected) location.

The AxtraxNG server software will utilize broadcast messages (ARP) and UDP traffic to configure the panel IP address. If either of these is blocked on the network the panel configuration will fail. Broadcast and UDP traffic must be allowed between the server PC and the panel(s).

**The IP address of the AxtraxNG server PC must be static as well as the IP address of the panel(s).** A range of addresses should be reserved in the router so the DHCP server will not try to allocate an address to another device that has been used on the AxtraxNG server or any of the panels.

The Firewall must be configured per the post installation instructions, these instructions apply to Windows 7 and 8 firewall settings only, third party products such as McAfee or Symantec are not supported and not recommended for use on the machine running AxtraxNG Server.

Disclaimer: Rosslare Technical support does not recommend disabling the firewall, disabling the firewall does not suffice by itself, the rule must be added for full bidirectional communication.

Antivirus software may also cause issues, Microsoft Security Essentials is the ONLY antivirus software we have tested with and will support, if any other antivirus software is installed it must be disabled if any problems are encountered and it is up to the customer to resolve these issues.

## **PC Minimum requirements**

**Operating System** Windows 7 SP1, Windows 8.1 or Windows 10 32 or 64 bit versions supported Microsoft .NET framework 4.5 or later

**Processor** Minimum: Intel dual core 2.4 GHz or equivalent Recommended: Intel core i5 or i7 CPU

**Memory** Minimum: 4 GB Recommended: 8 GB **Network** LAN card required for TCP/IP networking **Hard Disk Space** 5 GB minimum

Begin the installation by extracting the installation package .ZIP file to a directory and browse to that directory or by browsing to the CDROM, SW, AXTRAXNG directory.

Right click on the *AxtraxNGSetup…..EXE* file and select "Run As Administrator".

Follow the instructions on the subsequent screens to complete the installation.

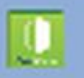

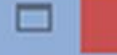

×

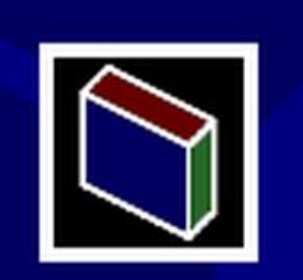

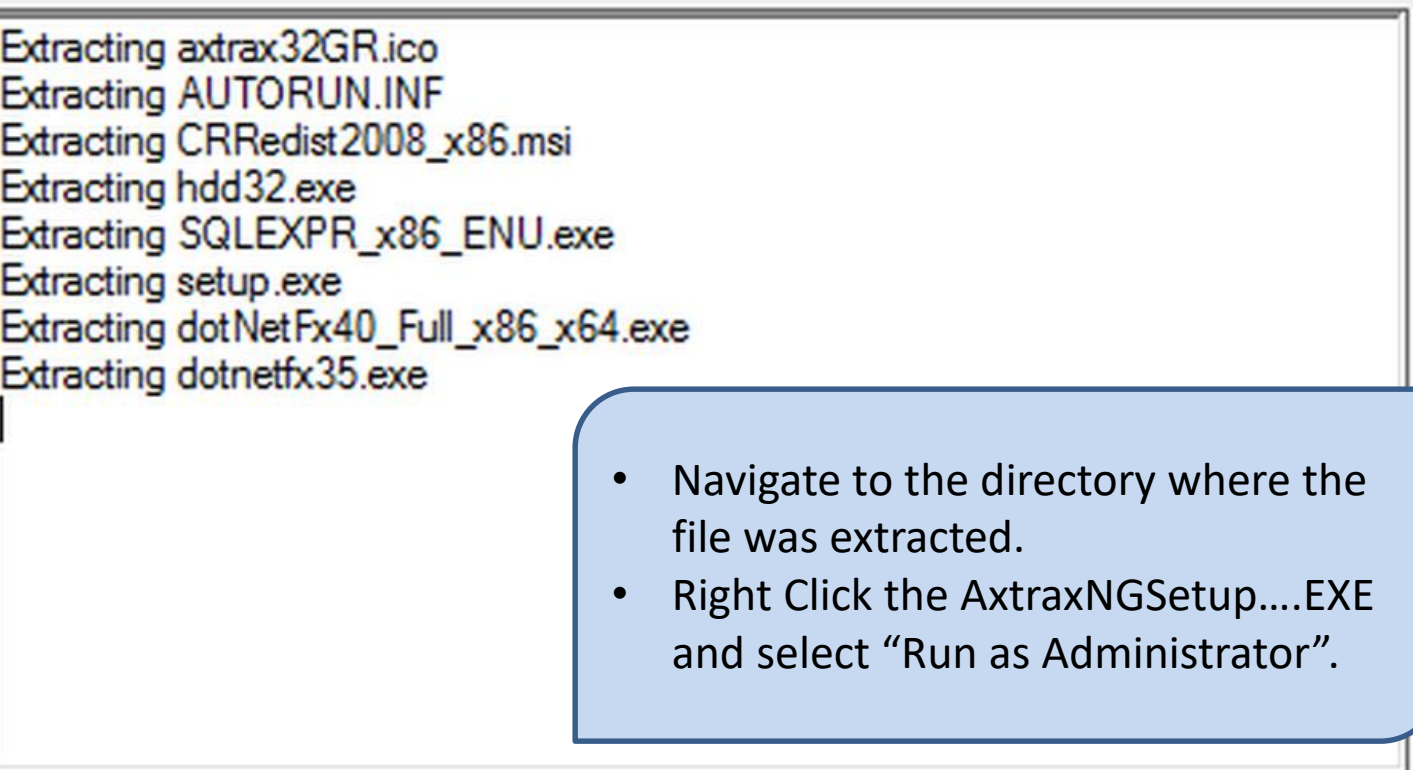

#### **Destination folder**

C:\Users\Ibames\AppData\Local\Temp\RarSFX0 Browse... w

## Installation progress

Install Cancel Right click on the *AxtraxNGSetup…..EXE* file and select "**Run As Administrator**".

On the following screen select the option to be installed.

At a minimum the **AxtraxNG Client and AxtraxNG Server with Server Monitor** must be installed to setup the system.

AxtraxNG Client only may be selected when installing the client on a second machine such as a security kiosk.

The Vitrax and LPR options install a camera server package which is described in a separate document. These options require an additional license purchase to use.

Once you select START the installation will begin, follow through selecting the default as shown in the following slides, do not change any file locations or other data, click NEXT, INSTALL or FINISH on each screen to advance the installer operation.

- Check the box "I Agree".
- Select Server with Server Monitor and Client.
- Click Start.

Server Monitor

AxTraxNG Installation Version 27.5.4.3

#### AxTraxNG Server and Client Requirements:

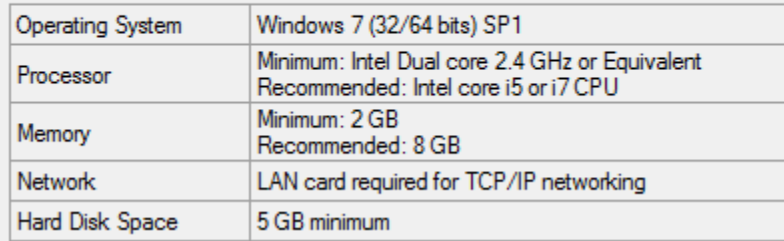

Software of any kind provided with or as part of the product is provided explicitly "as is", within an explicit denial of all warranties, expressed or implied (including, without limitation, warranties of merchantability, non-infringement, or fitness for a particular purpose), but nevertheless, Rosslare guarantees that the software to be free from defects for a period of ninety (90) days after delivery. If any defect appears within the warranty period, you can contact Rosslare to receive replacement software free of charge at the discretion of Rosslare. Rosslare does not warrant and has no responsibility for the accuracy or completeness of any information, text, graphics, links, or other items contained within the software

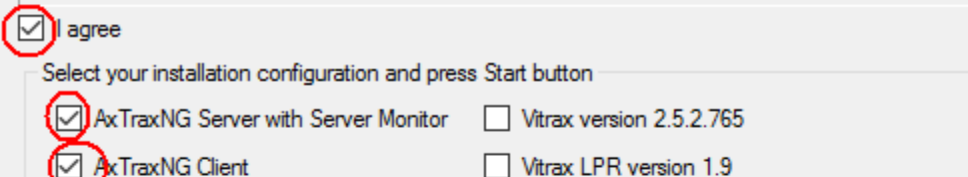

#### SQL- Server Express Requirements:

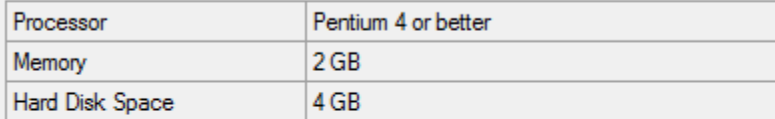

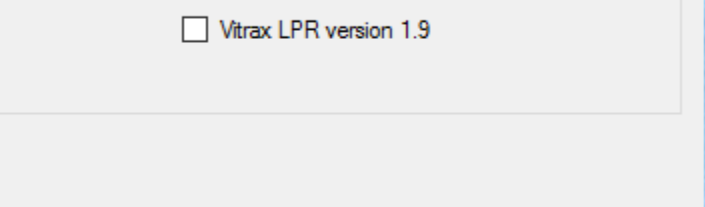

Start

Close

# SQL Server Installation

Depending on the installation type SQL Server may or may not need to be installed.

UPGRADE - If AxtraxNG is being installed as an upgrade over AxtraxNG version 23.X or later with SQL 2012 you will not be prompted to install SQL Server, the installer will attach to the existing database and do the import.

NEW INSTALL NO SQL – if the machine has no existing version of SQL Server installed you will get the screen shown on the next slide. Simply leave "Install as Default" selected and click next. If this is an upgrade and you removed SQL 2005 then select "Install as Default".

NEW INSTALL WITH EXISTING SQL – if there is already an instance of SQL server installed that must be kept select "Custom". This will do a complete install of a new dedicated instance of SQL Server 2012 without disturbing the existing SQL Server installation. You may mix SQL Server 2008 and 2012 on the same machine.

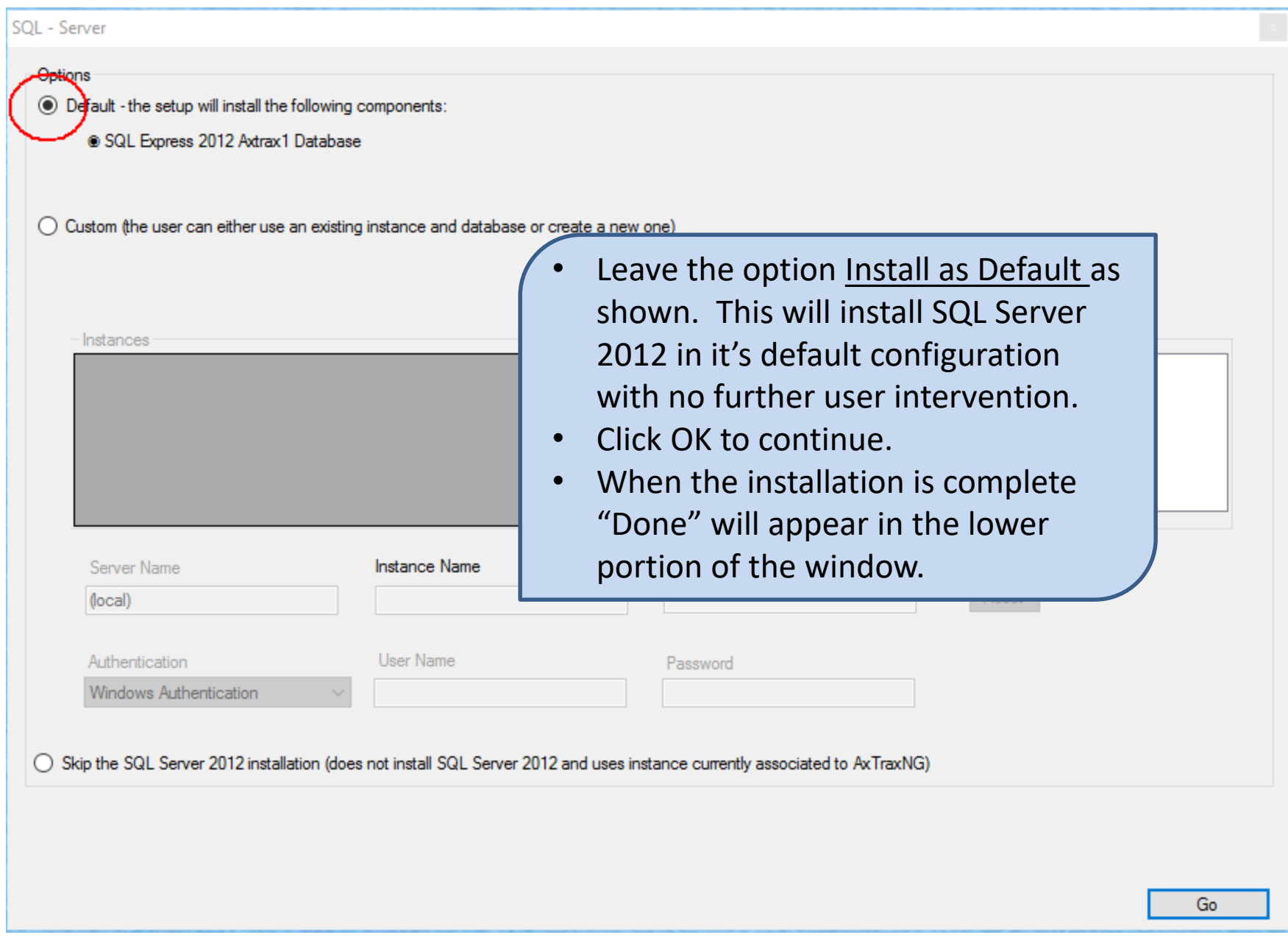

Select OK to close the window then select Close on the main installation window. You also close the Server Monitor by clicking on the red X at the top right. Restarting the PC is no longer required.

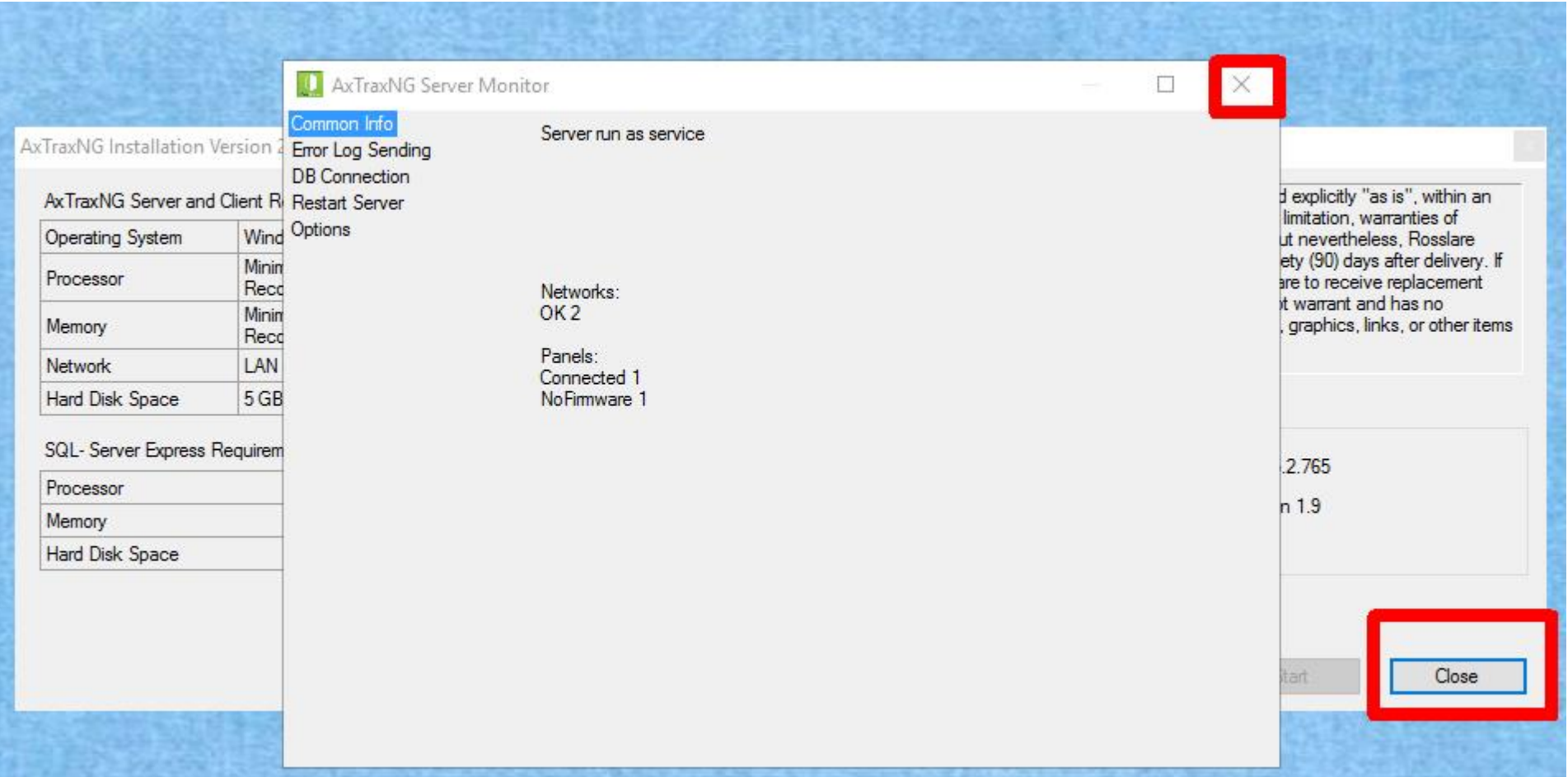

# Post Installation

There are additional steps which are required after the installation finishes.

• Open the firewall for bidirectional traffic to the AxtraxNG Server.

Navigate to the directory where the AxtraxNG setup package was downloaded and extracted, usually Downloads\AxtraxNG\_27\_5 .....  $\overline{\phantom{a}}$  $\overline{\mathbf{v}}$ **Application Tools** C:\Users\Ibal Right click on the file "firewall.cmd" and select File Home Share View Manage "Run as administrator.  $\chi$  Cut X The firewall rule should now appear in the W. Copy path Pin to Quick Copy Paste Move Copy Delete<sub>R</sub> [7] Paste shortcut Windows Firewall configuration. $to \tau$  $to$ access Clipboard Organize This PC > Downloads > AxtraxNG\_27\_5\_4\_6 Search AxtraxNG\_27\_5\_4\_6  $\leftarrow$ ৺ এ مر  $\rightarrow$  $\hat{\phantom{a}}$ Name Date modified Type **A** Quick access AxTraxNGSetup\_V.27.5.4.6\_13\_7\_2017 File folder 11/7/2017 4:47 PM Desktop À Documentation File folder 9/14/2017 8:43 AM Downloads À **Patch Files** 11/10/2017 11:28 ... File folder **Documents** ∦ AC\_825\_wiring.pdf 9/14/2017 8:40 AM Adobe Acrob Pictures × AxTraxNGSetup\_V.27.5.4.6\_13\_7\_2017.exe 7/13/2017 9:12 AM Application Windows Cor **This PC S** firewall.cmd 11/10/2017 11:14... × md14usb.zip Compressed 11/13/2013 8:14 AM **Customer Files** À 27.pdf 9/1/2017 9:23 AM Adobe Acrob **Google Drive** À AxtraxNG\_27\_5\_4\_6 Music **Patch Files** Webpage ٧  $\prec$  $\,$ **2** OnoDrive 胆固 8 items 1 item selected 167 bytes